# Delegate Access

Student Authorization

Delegate Set-up

How It Works

# **Student Authorization**

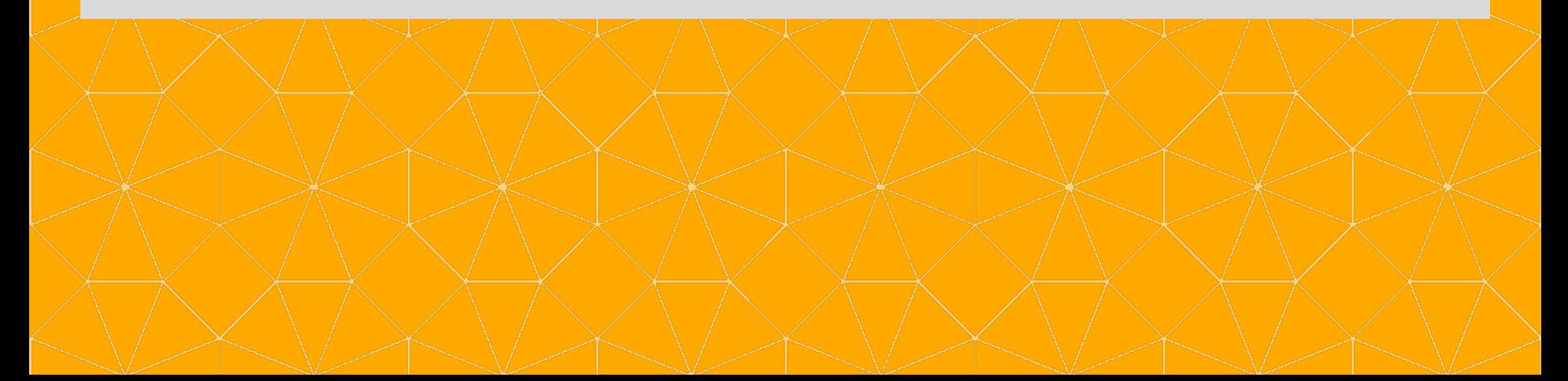

## **Student Profile: Delegate Access**

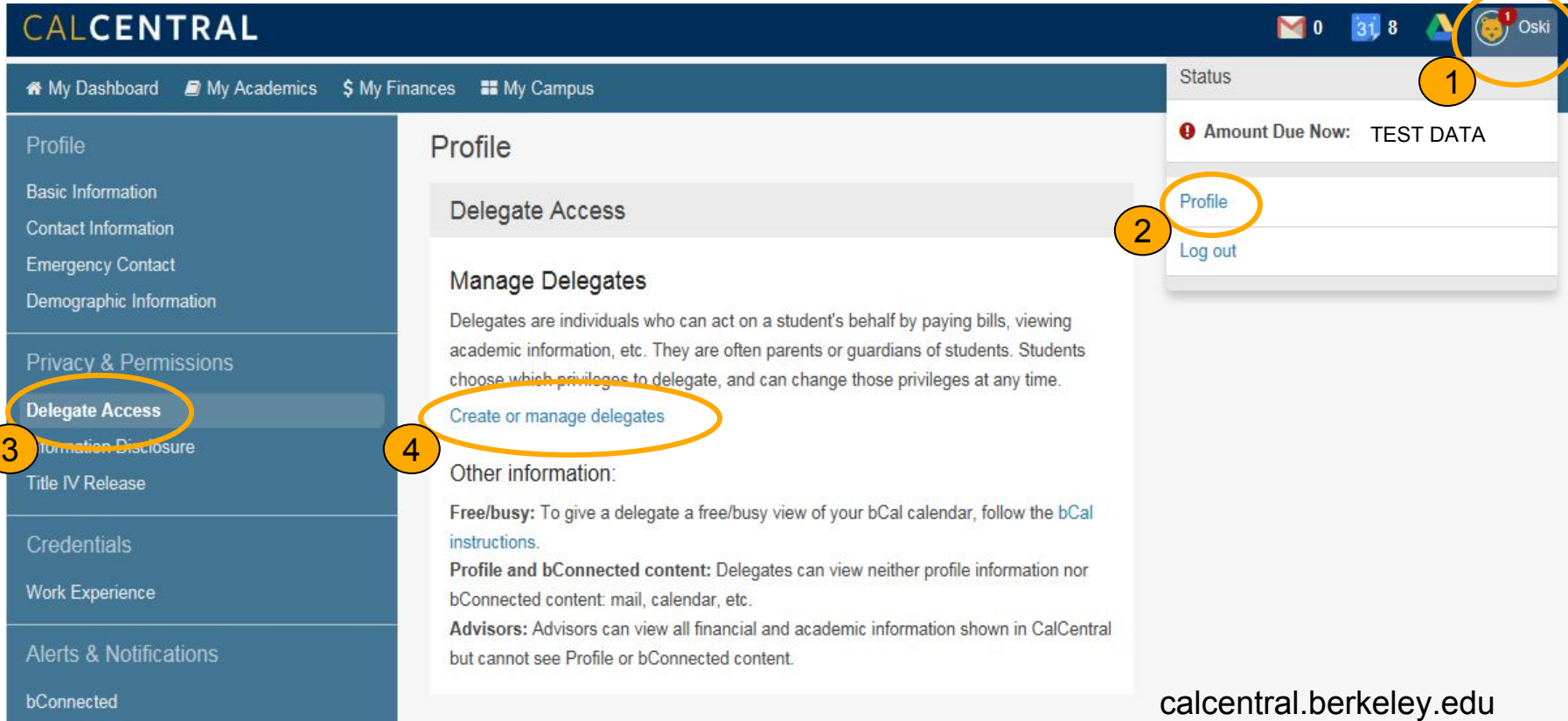

# **Share My Information - Getting Started**

## CALCENTRAL

**E** Return

### **Share My Information - Summary**

Below is the list of contacts you delegated access to your own data. To edit the information for a contact, click the Edit button. To delegate access to a new contact, click the Delegate Access to a New Contact button.

No current delegated access found.

**DELEGATE ACCESS TO A NEW CONTACT** 

## CALCENTRAL

### $\odot$  Return

### **Share My Information**

Read

**Share My Information - Terms and Conditions** 

In compliance with the Federal Family Education Rights and Privacy (FERPA), the university is prohibited from providing certain information from your student records to a third party. This restriction applies, but is not limited, to your parents, your spouse, or a sponsor.

FERPA is a Federal law that is administered by the Family Policy Compliance Office (Office) in the U.S. Department of Education (Department). 20 U.S.C. § 1232q; 34 CFR Part 99. Once a student reaches 18 years of age or attends a postsecondary institution, he or she becomes an "eligible student," and all rights formerly given to parents under FERPA transfer to the student. The eligible student has the right to have access to his or her education records, the right to seek to have the records amended, the right to have control over the disclosure of personally identifiable information from the records (except in certain circumstances specified in the FERPA requlations, some of which are discussed below), and the right to file a complaint with the Department. The term "education records" is defined as those records that contain information directly related to a student and which are maintained by an educational agency or institution or by a party acting for the agency or institution.

I understand that, by clicking the "I accept" button below, I am giving written consent for University representatives to disclose student information specified by me herein to the individual(s) identified as a contact name for the purpose of facilitating the administration of the specified information. I am entitled to change, amend or rescind this authorization at any time.

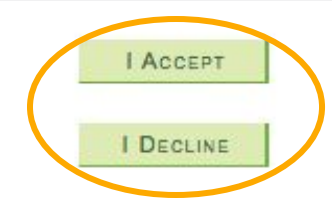

### CALCENTRAL

#### **E** Return to Share My Information

#### **Brent Daniels**

**Share My Information** 

#### **Share My Information - Details**

The "Code Phrase" is a special phrase you need to share with your delegate. Your delegate will be prompted for the code phrase when contacting UC Berkeley administrative offices. If the phrase given matches what you generated, your delegate will be authorized to receive your information over the phone or inperson.

If your existing delegate loses the confirmation email message, or you want to resend the confirmation message, there is no need to enter the information again. Instead, click the Edit button for that delegate and then click the Resend Email Notification button.

Any information that can be viewed online can also be requested by phone or in person.

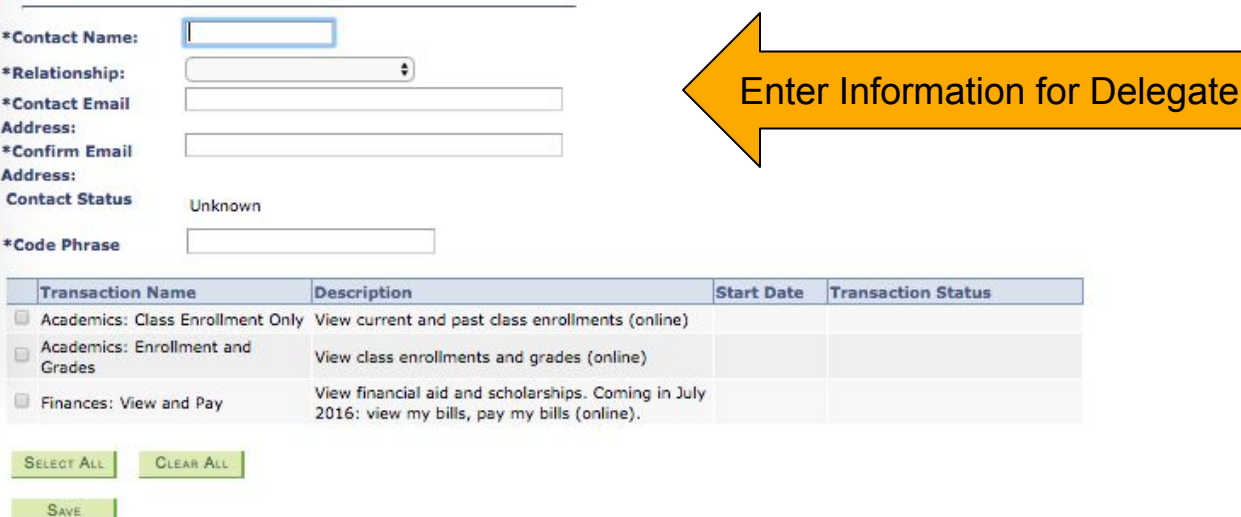

# **Adding a Delegate**

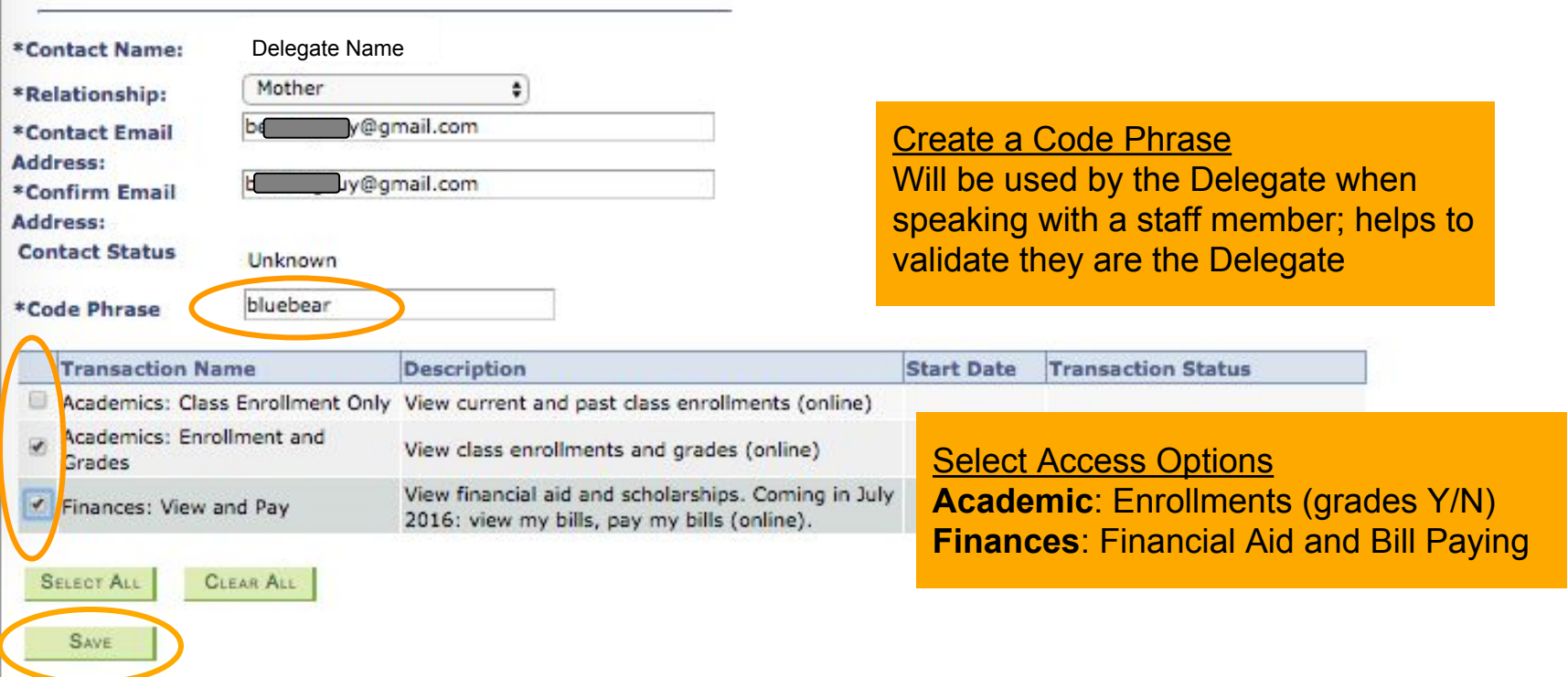

Any information that can be viewed online can also be requested by phone or in person.

## **Next Steps**

#### Message

 $- - - -$ 

#### An email notification will be sent to Delegate Name

The next step is to inform your delegate about new or changed permissions via email. CalCentral is not able to inform you if the message bounces. Click Ok to continue, or click Cancel to edit delegate details. It may take up to 24 hours for a delegate to receive the message.

Delegates will not be able to pay a bill online until one day after the delegate first creates their CalNet account.

#### Changing Delegate Permissions

You can change your delegate's permissions and other information at any time.

- 1. On CalCentral's Profile page, click Manage on the Delegate Access card. The Share My Information - Summary page appears.
- 2. Click the Edit button for that delegate.
	- The Share My Information Details page appears.
- 3. Select or deselect any permissions or update other information.
- 4. Click Save.

#### **Start Date Transaction Status**

trollments (online)

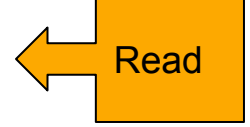

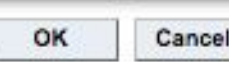

# **Confirmation**

### CALCENTRAL

**E** Return to Share My Information

#### **Save Confirmation**

The Save was successful.

OK

Student authorization is done!

Now the Delegate needs to take action **within 3 days**!

Start by viewing the email from CalCentral.

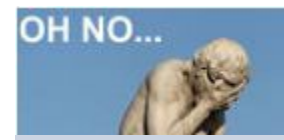

## **OH NO...** It's been 3 days and my Delegate didn't do their set-up!

No problem. Go back to the beginning. Delete the original delegation request and re-create a new one. Alert your Delegate that a new email from CalCentral is on the way.

# **Delegate Setup**

Delegate Name,

Student Name is authorizing UC Berkeley to grant you access to student record information.

Please set up your delegate account by following the steps at the end of this message. Once your account is activated, you may obtain information through the online systems, over the phone or in-person.

Notes:

**Billing** 

Do next

within 3

step

days!

access

another

**Start here** 

takes

day

. Your security key will expire in three days after this message was sent. If it has expired, ask your student to click the Resend Email button on their Share My Information page. A new email message will be sent to you with a new security key.

. Please allow up to 24 hours for activation of delegate access to the online bill payment system.

If you have questions, please visit our information pages:

- **CalCentral Help**
- **Cal Student Central**

Yours. The staff at UC Berkeley

# email: Delegate Instructions

### Setting up your account

To set up your account, you'll first need to have a CalNet ID.

1. Write down these two pieces of information for use during account setup:

o Your Security Key: 3p o Your email address: b @qmail.com You'll need to enter your Security Key and email address during the set-up process

2. If someone such as a student or staff member is currently signed into CalCentral on your computer, have them sign out now.

3. Create a CalNet ID (If you do not already have one):

https://bpr-t1.calnet.berkelev.edu/account-manager/delegate/createCalnetIdRedirect?claimToken=Um0HCIHmni

4. Link Your Account to activate your access:

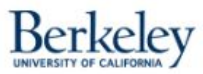

# **Delegate CalNET Setup**

### Welcome Delegate Name

Please fill in the required fields below to create your CalNet ID. After it is created, you will be able to use your CalNet ID and passphrase to log into UC Berkeley's applications.

Create your CalNetID (we will verify it as you type) \*

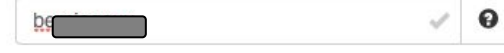

Create your CalNet passphrase (we will verify it as you type) \*

 $\boldsymbol{\Theta}$ ...............

Enter your passphrase again. \*

...............

Create a Delegate Login ID to use for accessing CalCentral

A I Adree to the CalNet User Terms of Service

© 2016 UC Regents; all rights reserved | Contact Us: calnet@berkeley.edu

 $\mathbf 0$ 

Activate Account

Log In

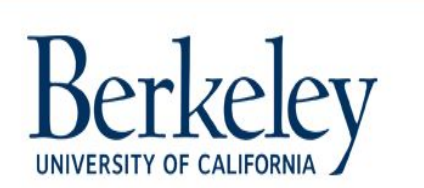

### **CalNet Authentication Service**

CalNet ID:

Passphrase (Case Sensitive):

...............

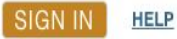

Sign In with MAP@Berkeley ID

Yv

Copyright @ 2016 UC Regents. All rights reserved.

# **Next Step: Link Delegate ID to Student Record**

**Figure CalNet ID Enter your new CalNET login that you just** created.

> Remember your CalNET ID and Passphrase for future CalCentral access.

### CALCENTRAL

**II** My Campus **& My Dashboard** 

**CalCentral Update** A CalCentral and other campus systems will be offline on the morning of May 15, 2016

**Linking Your Account** 

### **Link Your Account with Your Student**

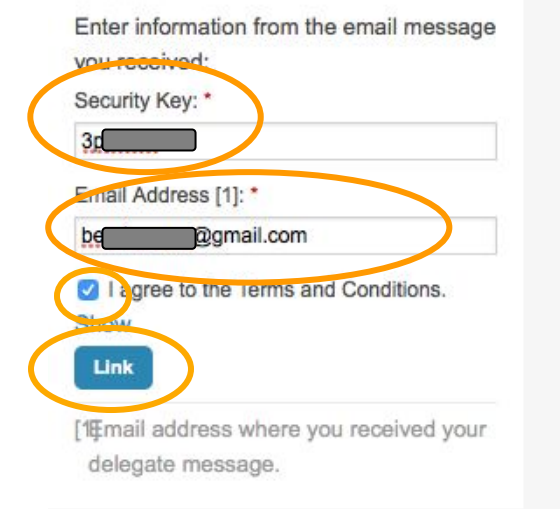

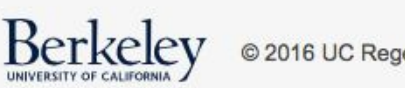

© 2016 UC Regents

# **Linking Delegate ID to Student Record**

FINAL step:

Enter your **Security Key** and your **email address** from the instruction email you received

**D A** Usage Policy About Support

**Learn More** 

### CALCENTRAL

i My Dashboard **II** My Campus F My Toolbox

A CalCentral and other campus systems will be offline on the morning of May 15, 2016 **CalCentral Update** 

 $\blacksquare$  31.

#### **My Toolbox**

Welcome to CalCentral

### **Students**

#### You are a Delegate

CalCentral is the portal for the University of California, Berkeley. If you are seeing this view of CalCentral, you have been designated as a Delegate by a Berkeley student. Delegates are often parents, guardians or other trusted adults.

You may be a Delegate for more than one student.

#### **Using CalCentral**

#### **Your Privileges**

A student (your Delegator) has delegated privileges to you. Your privileges may include features such as paying bills and viewing the student's schedule.

Show more

### **SUCCESS!** You are now logged on to CalCentral!

### Use 'My Toolbox' to access your Student's record

### $\sim$   $\sim$ **Oski Bear**

Adding other students: Are you a delegate for other students but don't see them listed above? To add them. please follow the instructions in the email you received for each of them.

#### **Academic Dates & Deadlines**

May 23 - Aug 12: Summer Sessions

May 23: Summer 2016 - 6 Week Session begins

May 30: Academic/Administrative Holiday

Jun 6: Summer 2016 - 10 Week Session begins

Jun 20: Summer 2016 - 8 Week Session begins

Jul 1: Summer 2016 - 6 Week Session begins

Jul 4: Academic/Administrative Holiday

Jul 25: Summer 2016 - 3 Week Session begins

#### Aug 12:

- Summer 2016 10 Week Session ends
- Summer 2016 3 Week Session ends
- Summer 2016 6 Week Session ends
- Summer 2016 8 Week Session ends

Aug 17: Fall 2016 Semester Begins

Aug 22: Fall 2016 - Convocation

Aug 24: Fall 2016 - Instruction Begins

Sep 5: Academic/Administrative Holiday

Nov 11: Academic/Administrative Holiday

Nov 23: Fall 2016 - Non-Instructional Day

Nov 24: Academic/Administrative Holiday

Nov 25: Academic/Administrative Holiday

Dec 2: Fall 2016 - Formal Classes End

Dec 5 - 9: Fall 2016 - RRR Week

# **Delegate Experience - How It Works**

## **Always start at: CalCentral.berkeley.edu**

# CALCENTRAL

### Your campus info...anywhere!

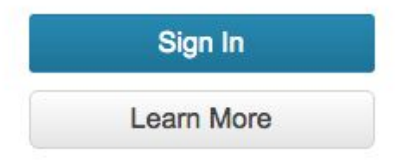

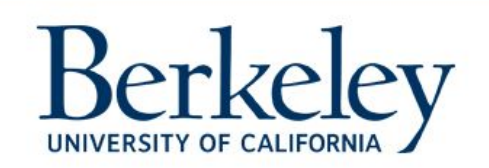

### **CalNet Authentication Service**

CalNet ID:

Passphrase (Case Sensitive):

#### **SIGN IN HELP**

Sign In with MAP@Berkeley ID

Copyright @ 2016 UC Regents. All rights reserved.

### CALCENTRAL

in My Dashboard **EE** My Campus F My Toolbox

CalCentral Update  $\triangle$  CalCentral and other campus systems will be offline on the morning of May 15, 2016

#### **Learn More**

 $\blacksquare$  31 ...

#### **My Toolbox**

Welcome to CalCentral

#### You are a Delegate

CalCentral is the portal for the University of California, Berkeley. If you are seeing this view of CalCentral, you have been designated as a Delegate by a Berkeley student Delegates are often parents, guardians or other trusted adults.

You may be a Delegate for more than one student.

#### **Using CalCentral**

#### **Your Privileges**

A student (your Delegator) has delegated privileges to you. Your privileges may include features such as paying bills and viewing the student's schedule. Show more

## **Delegate Home Screen**

### Click on **Student Name** to view their record

**Students** 

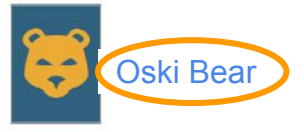

Adding other students: Are you a delegate for other students but don't see them listed above? To add them. please follow the instructions in the email you received for each of them.

#### **Academic Dates & Deadlines**

May 23 - Aug 12: Summer Sessions

May 23: Summer 2016 - 6 Week Session begins

May 30: Academic/Administrative Holiday

Jun 6: Summer 2016 - 10 Week Session begins

Jun 20: Summer 2016 - 8 Week Session begins

Jul 1: Summer 2016 - 6 Week Session begins

Jul 4: Academic/Administrative Holiday

Jul 25: Summer 2016 - 3 Week Session begins

#### Aug 12:

- Summer 2016 10 Week Session ends
- Summer 2016 3 Week Session ends
- Summer 2016 6 Week Session ends
- Summer 2016 8 Week Session ends

Aug 17: Fall 2016 Semester Begins

Aug 22: Fall 2016 - Convocation

Aug 24: Fall 2016 - Instruction Begins

Sep 5: Academic/Administrative Holiday

Nov 11: Academic/Administrative Holidav

Nov 23: Fall 2016 - Non-Instructional Day

Nov 24: Academic/Administrative Holiday

Nov 25: Academic/Administrative Holiday

Dec 2: Fall 2016 - Formal Classes End

Dec 5 - 9: Fall 2016 - RRR Week

# **View Academic Info**

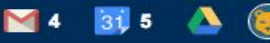

**W** My Dashboar **B** My Academics

\$ My Finances **II My Campus** 

### **My Academics**

CALCENTRAL

### Profile

You are not officially registered for the Summer 2016 term.

#### Academic status as of Spring 2016

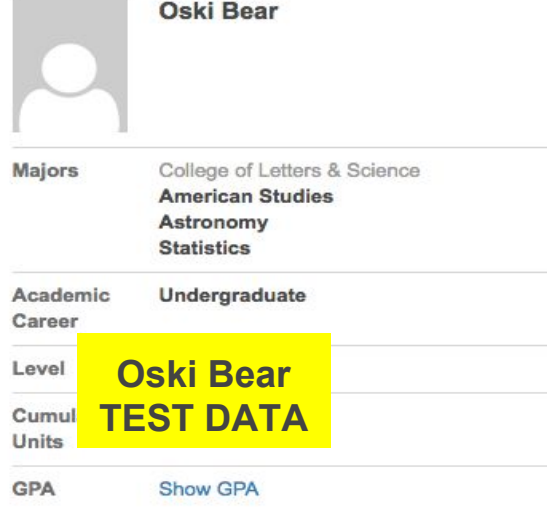

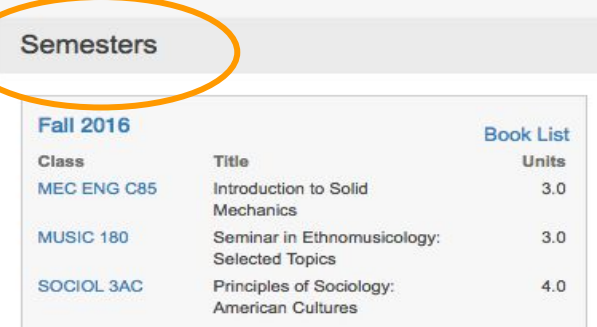

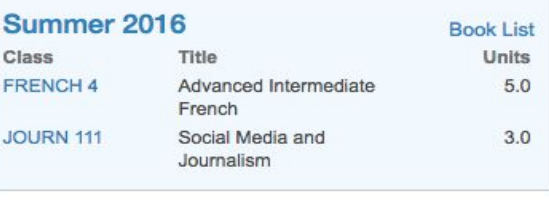

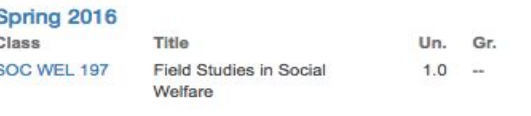

**Class Enrollment SUMMER 2016** 

#### Tele-BEARS for Summer 2016

More information about enrollment in summer classes may be found on Tele-BEARS.

A We are in the middle of a large systems migration. If you are a newly admitted fall undergraduate or graduate student wanting to enroll in a summer class, you will require a temporary summer ID and password. Please go to the Navigating UC Berkeley's Student Systems, Summer '16 page.

### **Class Enrollment FALL 2016**

♦ You have a hold that may affect your ability to enroll in classes. Consult with an advisor.

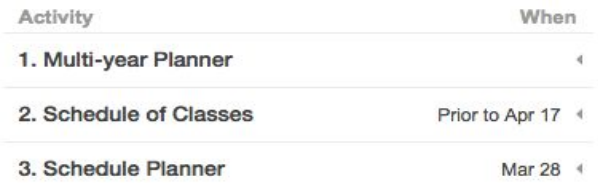

# **View Financial Info**

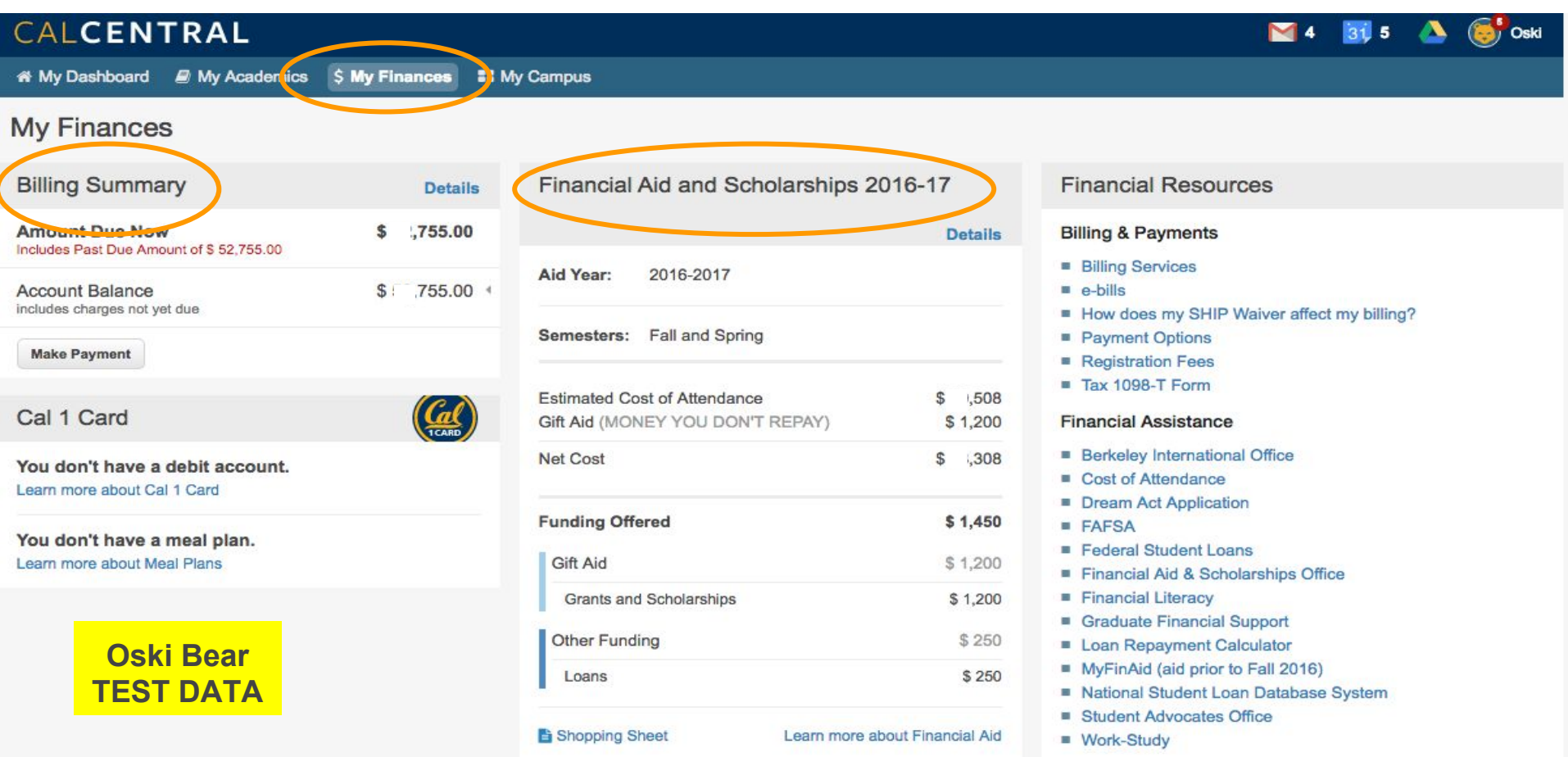

## **View Financial Details - Make a Payment**

### CALCENTRAL

**Control** Oski

\$ My Finances **& My Dashboard B** My Academics **II My Campus** 

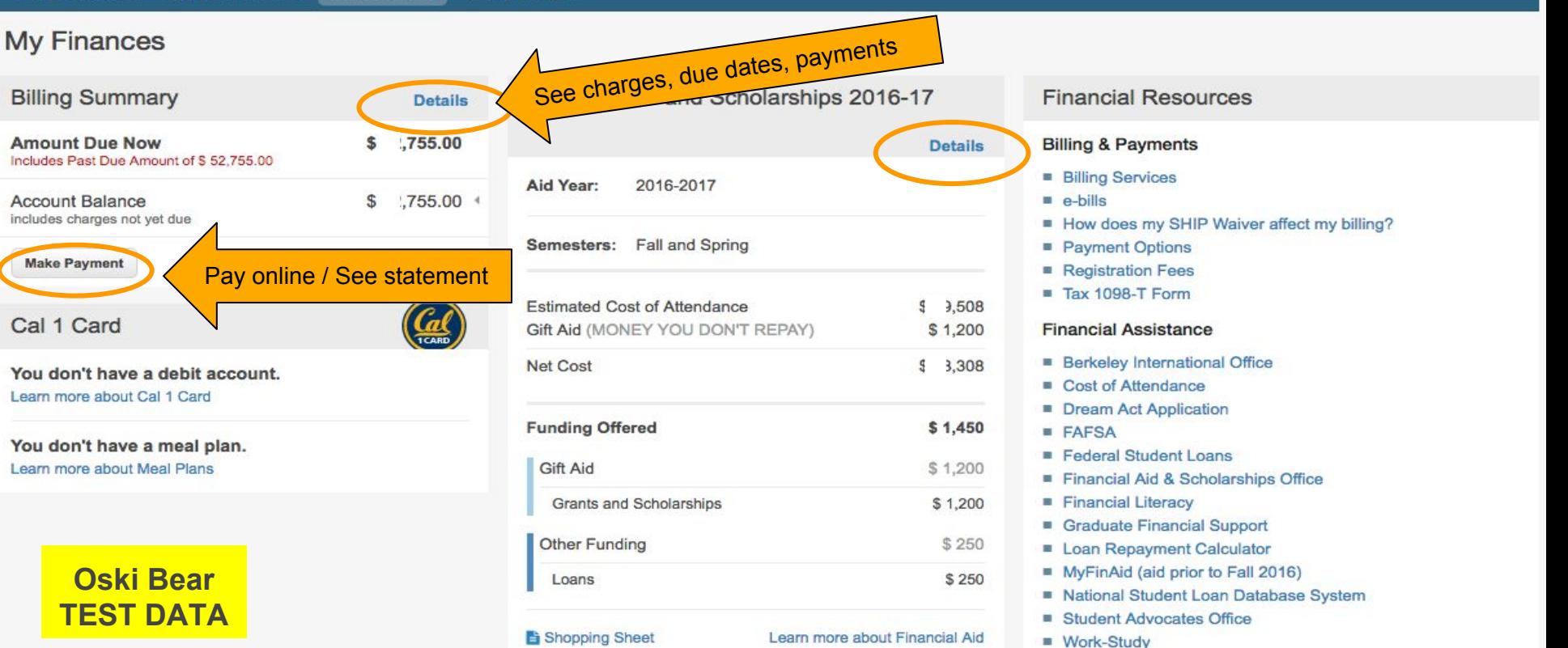

# **View Billing Details - Account Activity**

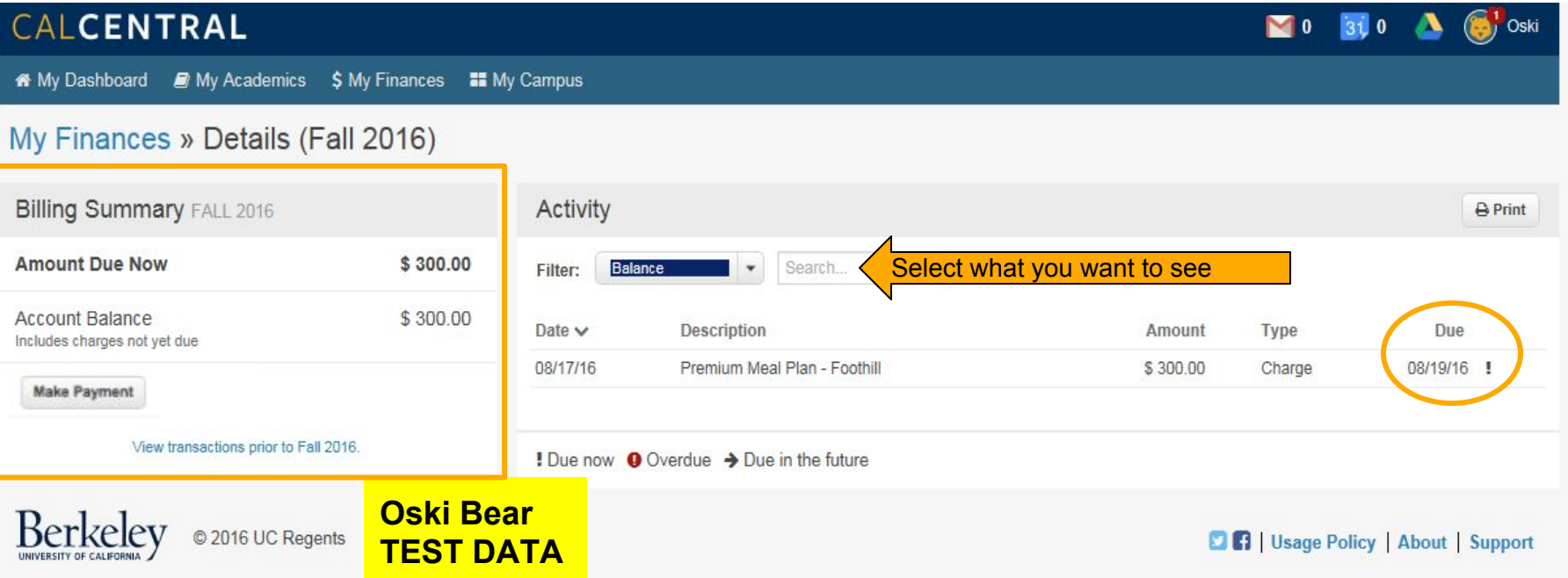

# **Search, Click for Details**

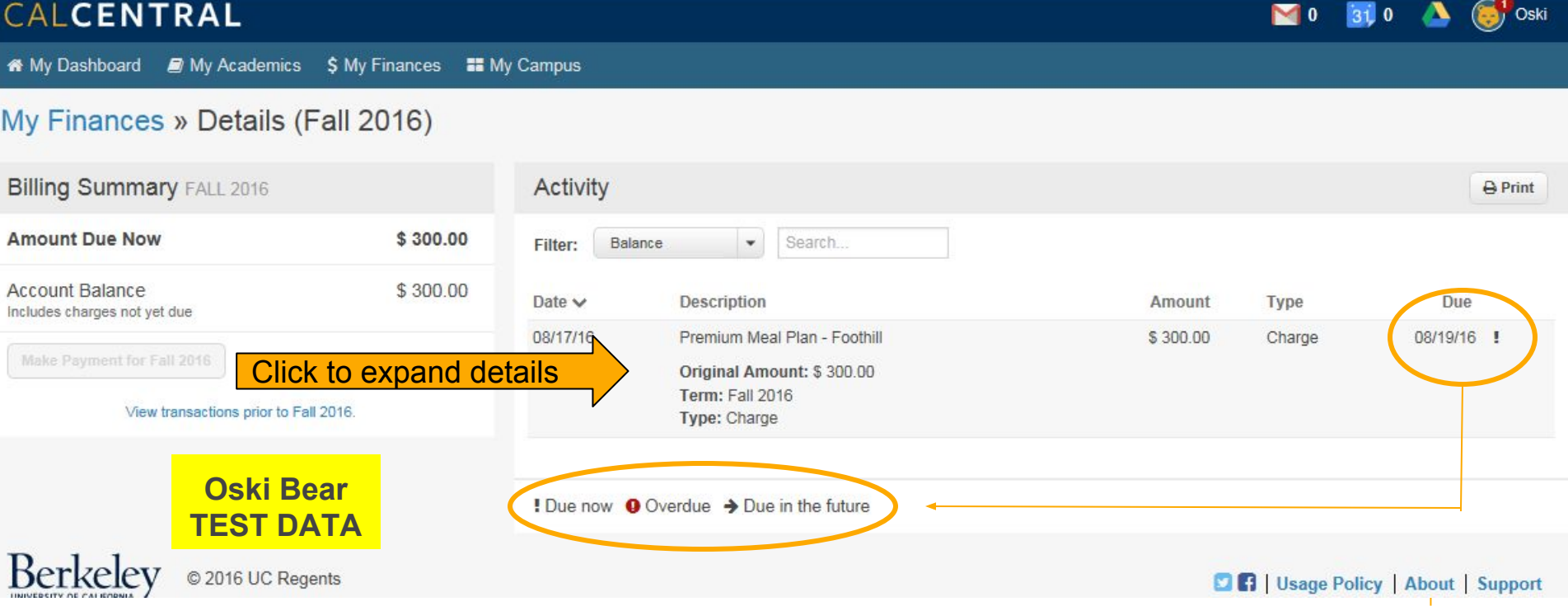

# **What You Need to Know**

➤ **Delegates do not have access to:**

**Activate the [Tuition and Fee Payment Plan.](http://studentbilling.berkeley.edu/deferredPay.htm) This is an agreement between the university and the account holder (i.e., the student).**

**Authorize [Electronic Funds Transfer \(EFT\)](http://studentbilling.berkeley.edu/eft.htm). Any refunds or overpayments on the account are disbursed to the account holder (i.e., the student).**

➤ **'Other Payers' with access to CARS accounts through Bear Facts must be re-authorized by the student for access to CalCentral**

➤ **After linking the Delegate log-on to the student record, it takes up to 24-hours for the Delegate log-on to be active in the Online Payment and Statement system**

# **Resources**

# **CalCentral.berkeley.edu**

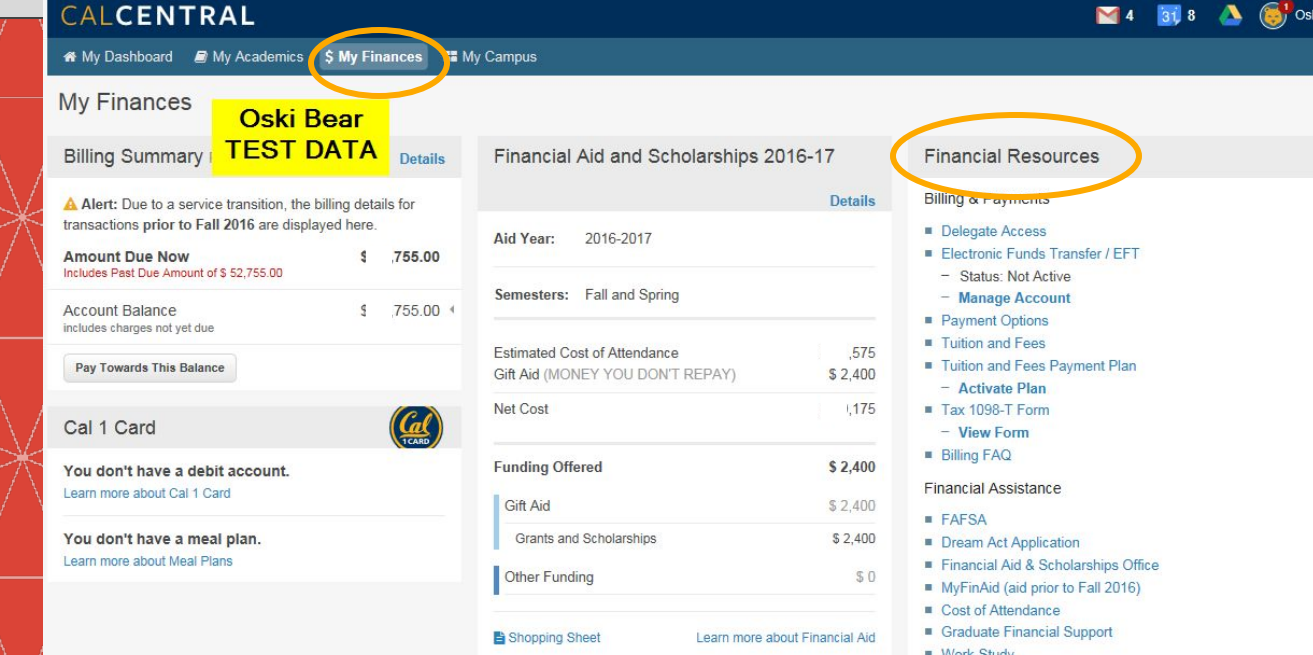

# **Resources**

## **Questions**

*Billing, Financial Aid & Student Records*

**Cal Student Central Phone** (510) 664-9181 M-F: 9 am -12 noon, 1 pm - 4 pm

**In Person** 120 Sproul Hall M-F: 9am - 4pm

**Open a Case Online** 24-48 hr response time Studentcentral.berkeley.edu

## **Technical Help**

**CalCentral Website** calcentral.berkeley.edu

**Technical Help Email** sishelp@berkeley.edu

**How-to Resources Website** SIS.berkeley.edu/students